## *J. Navigating the FEC Website*

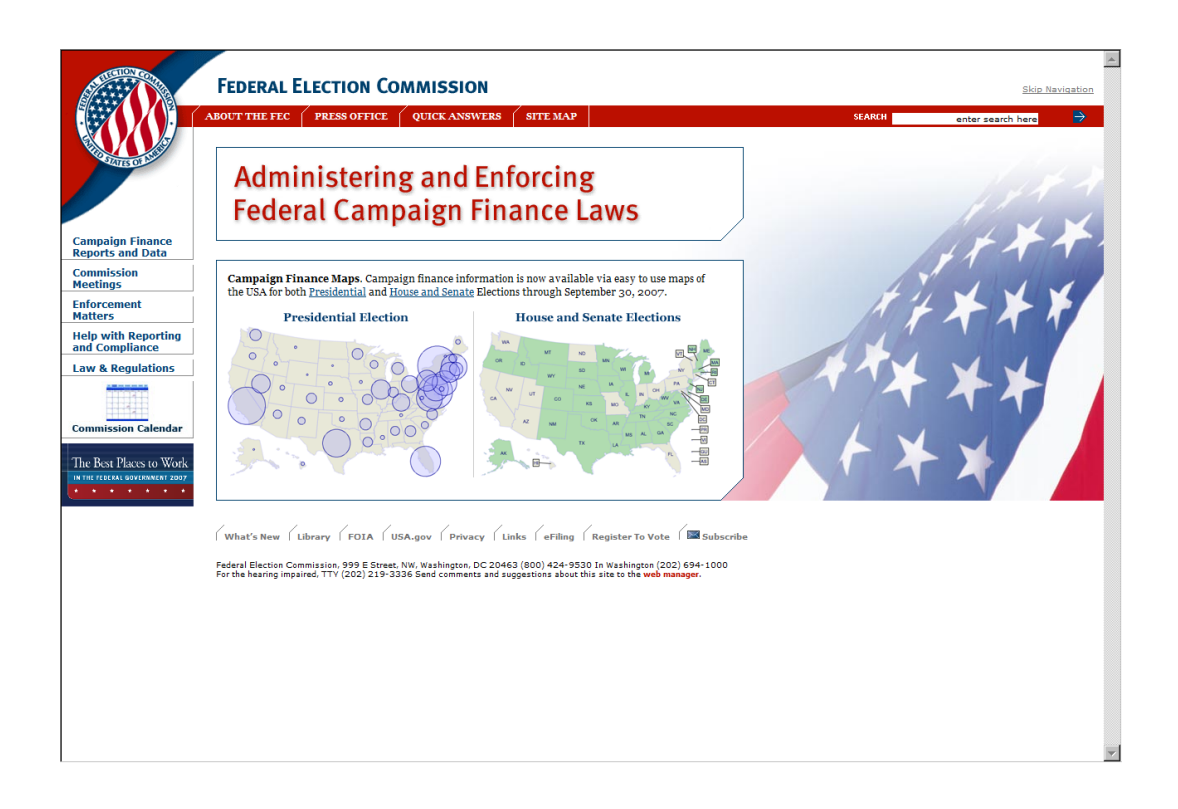

*The Federal Election Commission has it's own website available to all who have Internet access. The site has a wealth of information on Campaign Finance information, Reports, Forms to name a few.*

- $\checkmark$  Using any Internet browser, type [http://www.fec.gov](http://www.fec.gov/) in the address bar and launch the FEC website.
- $\checkmark$  The Federal Election Commission homepage will appear, and permit the user to navigate to various areas on the site.
- $\checkmark$  On the main page, move the mouse to the Electronic Filing option tab at the base of the main page, and click once to move to the page.

 $\checkmark$  The FEC Electronic Filing page is loaded.

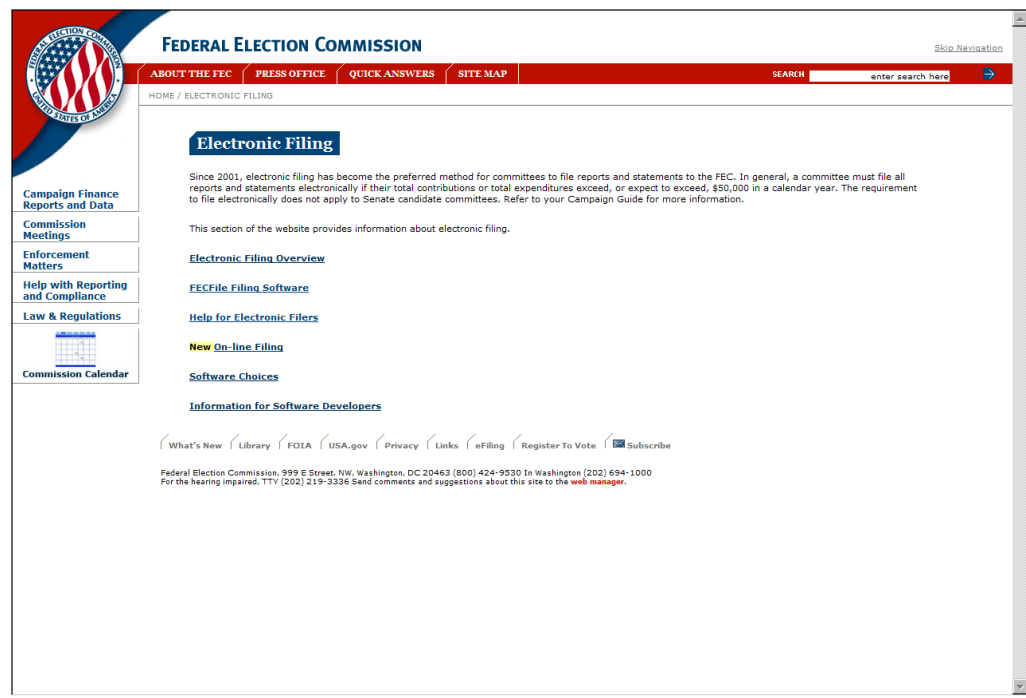

 $\checkmark$  Select an option from the list of options and click once to move to that option.

## **Options here include:**

- o Electronic Filing Overview
- o Download FECFile Software
- o Help for Electronic Filers
- o File 48 and 24 Hour Notices On-line
- o Software Choices
- o Information for Software Developers
- $\checkmark$  Upon selecting any of these options, the page will load, and additional information becomes available.
- $\checkmark$  Moving the mouse to move over terms and text, the pointer becomes a hand, indicating that additional information is available on the subject matter. Pointing and clicking on the subject matter will launch the additional information, or JUMP to the particular section.
- $\checkmark$  On selecting a page, the user may scroll up and down the section, or use the browser navigation buttons to move back to the previous section.
- $\checkmark$  In addition, the options in the banner, and associated "fly-outs" provide direct access to key areas of the FEC Web Site.